## **Guide d'utilisation :**

### **Saisie ASSR dans Sconet <Accès Base Elèves>**

# **SAISIE EN MASSE**

## Cliquez sur « **Saisie de diplômes ou certification** » :

 $\overline{\phantom{a}}$ 

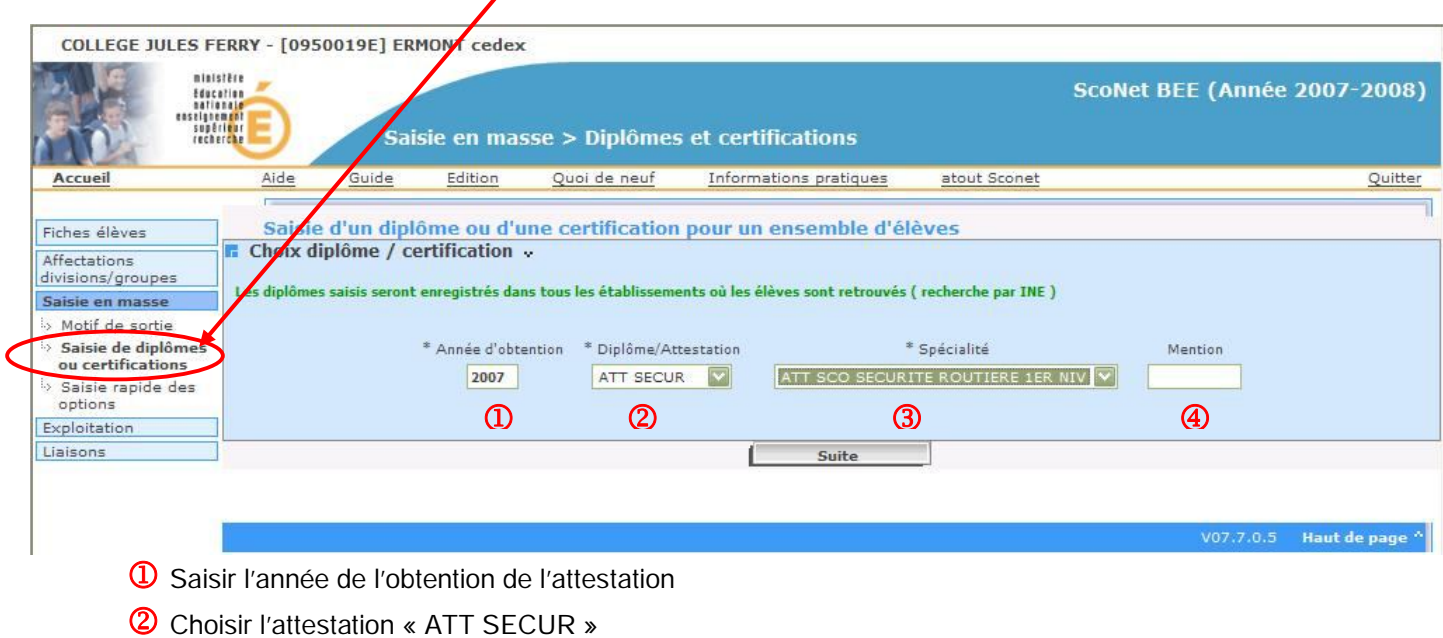

- Choisir la spécialité désirée : « ATT SCO SECURITE ROUTIERE 1ER NIV », …
- <sup>4</sup> Ne pas saisir de mention

### Choisir un **Mode de sélection** :

#### COLLEGE JULES FERRY - [0950019E] ERMONT cedex

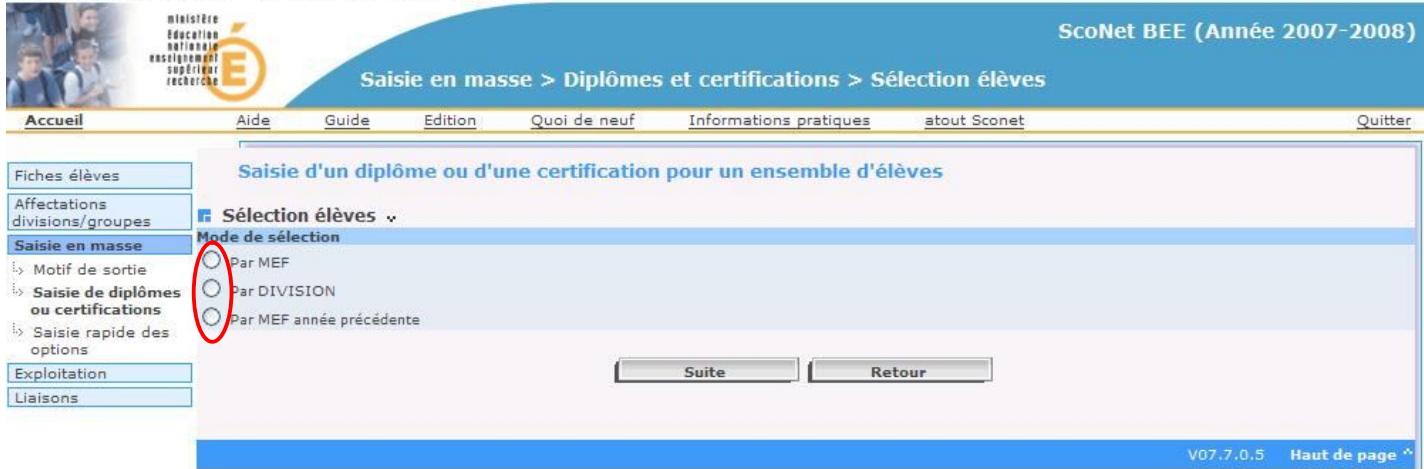

Une fois que le mode de sélection est choisi, vous verrez apparaître l'écran suivant :

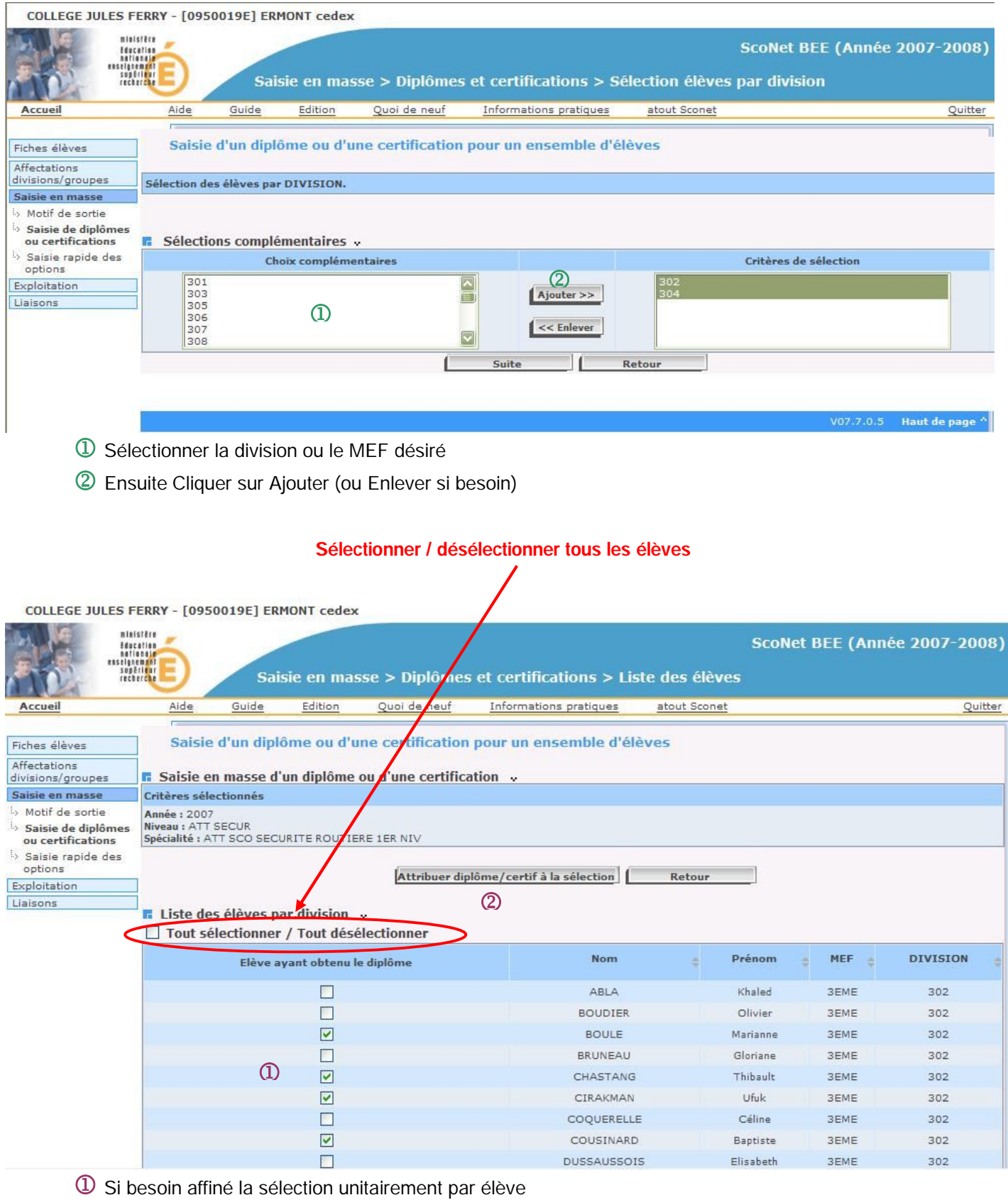

Ensuite cliquer sur le bouton « **Attribuer diplôme / certif à la sélection** »

## **Tous les élèves ont ainsi leur attestation ASSR saisie dans la base Sconet.**

Si besoin, il est possible de saisir ou de modifier une attestation ASSR individuellement.

## **SAISIE INDIVIDUELLE**

## Dans « Fiches élèves », choisir **« Fiche individuelle »**

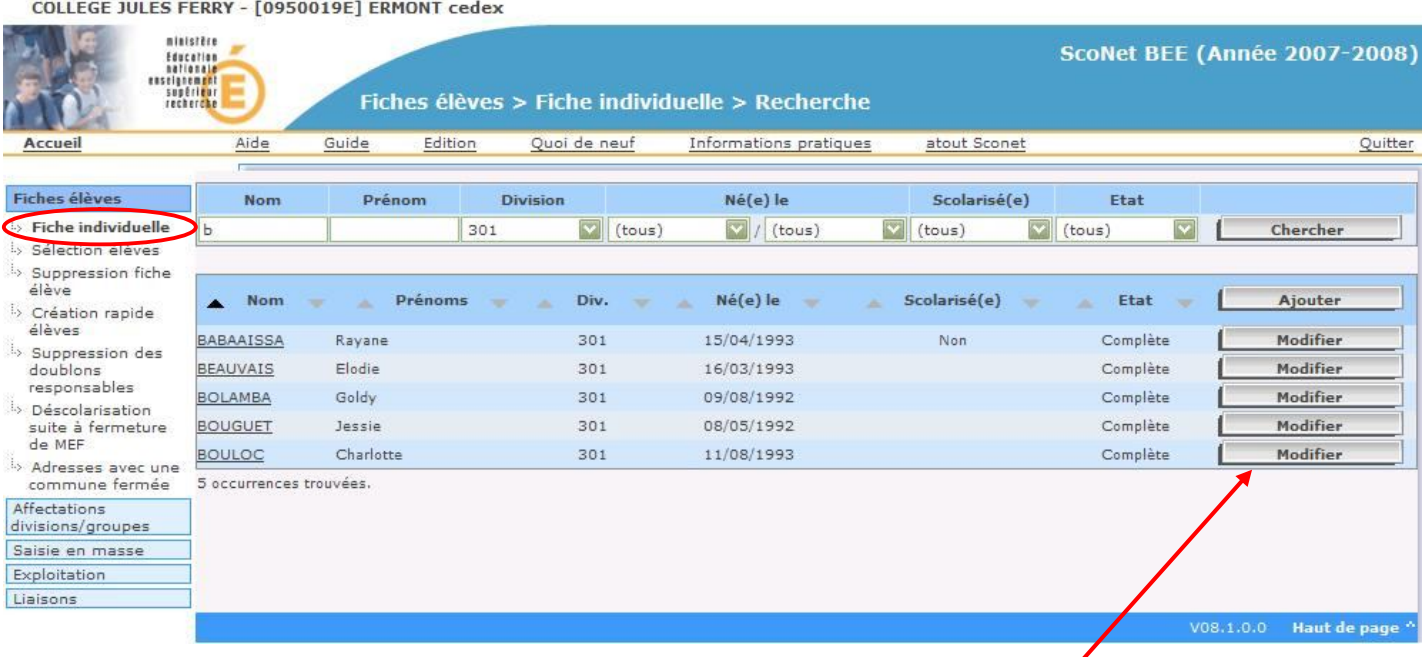

Il est possible de rechercher un élève suivant certains critères : Nom, Division...

Ensuite, pour accéder à la **fiche de l'élève**, cliquer sur le bouton **« Modifier »**

COLLEGE JULES FERRY - [0950019E] ERMONT cedex

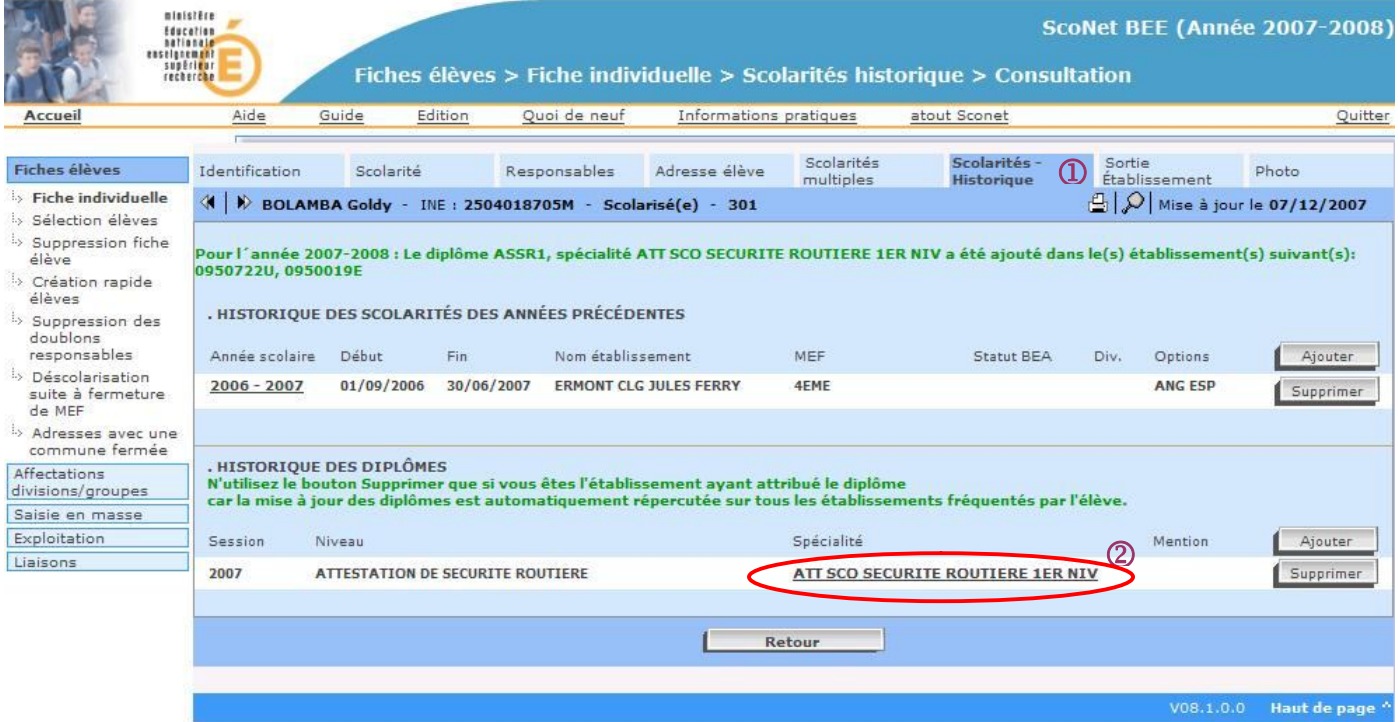

Dans la fiche élève, aller dans l'onglet « **Scolarités historiques »**

Et sélectionner l'attestation à modifier

Remarque : Sur cet écran, il est aussi possible d'ajouter ou de supprimer une attestation

La saisie individuelle de la certification s'effectue de la même manière que pour la saisie en masse :

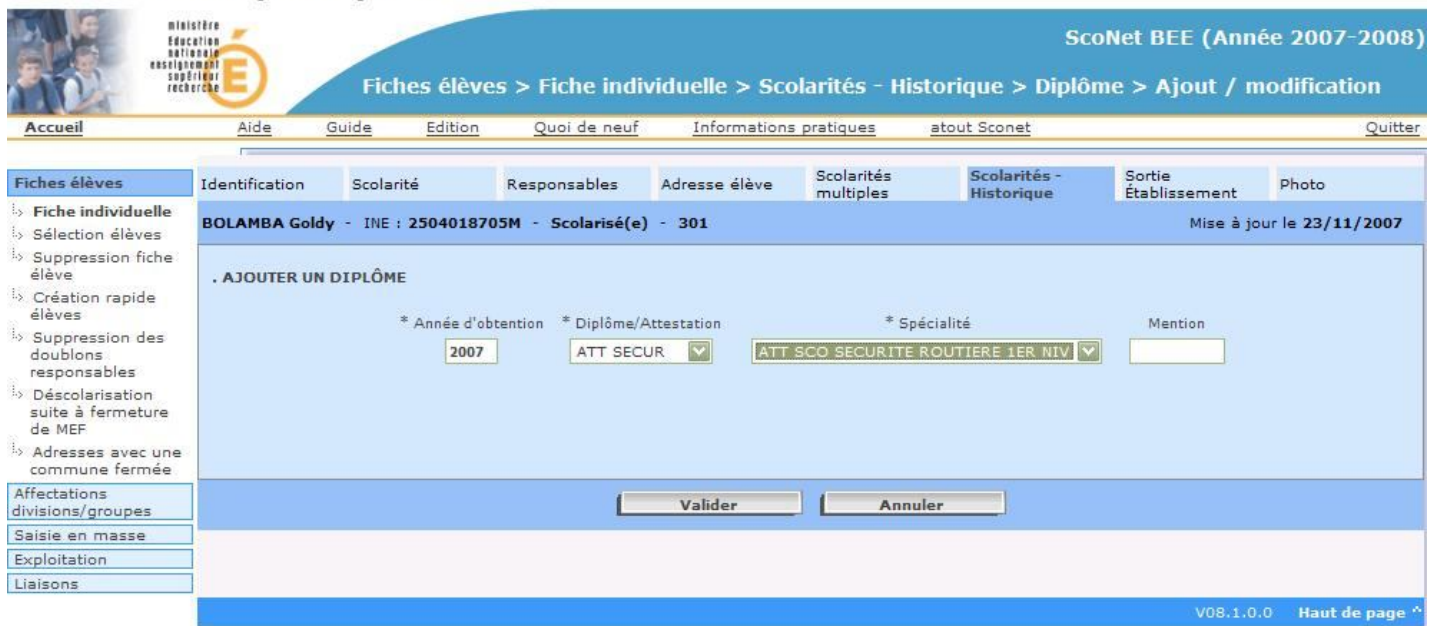

COLLEGE JULES FERRY - [0950019E] ERMONT cedex